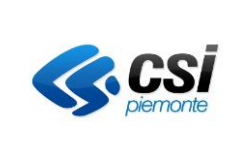

Specifica dei requisiti del sistema

# **Guida all' utilizzo del servizio Monitoraggio MIP**

# **Manuale utente**

#### **VERIFICHE E APPROVAZIONI**

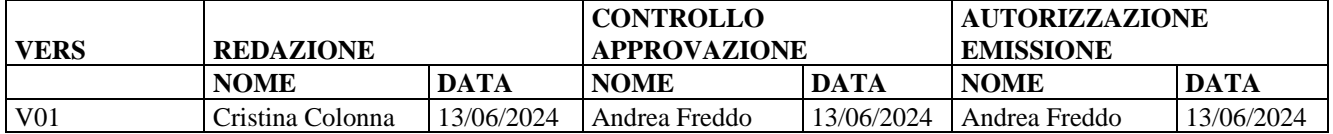

#### **STATO DELLE VARIAZIONI**

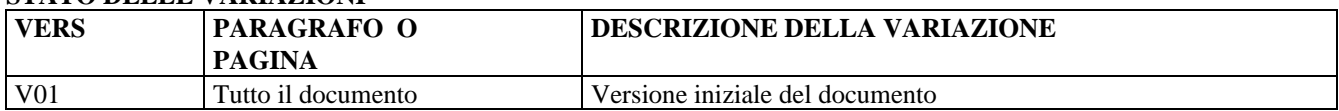

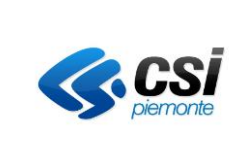

Specifica dei requisiti del sistema

#### **INDICE**

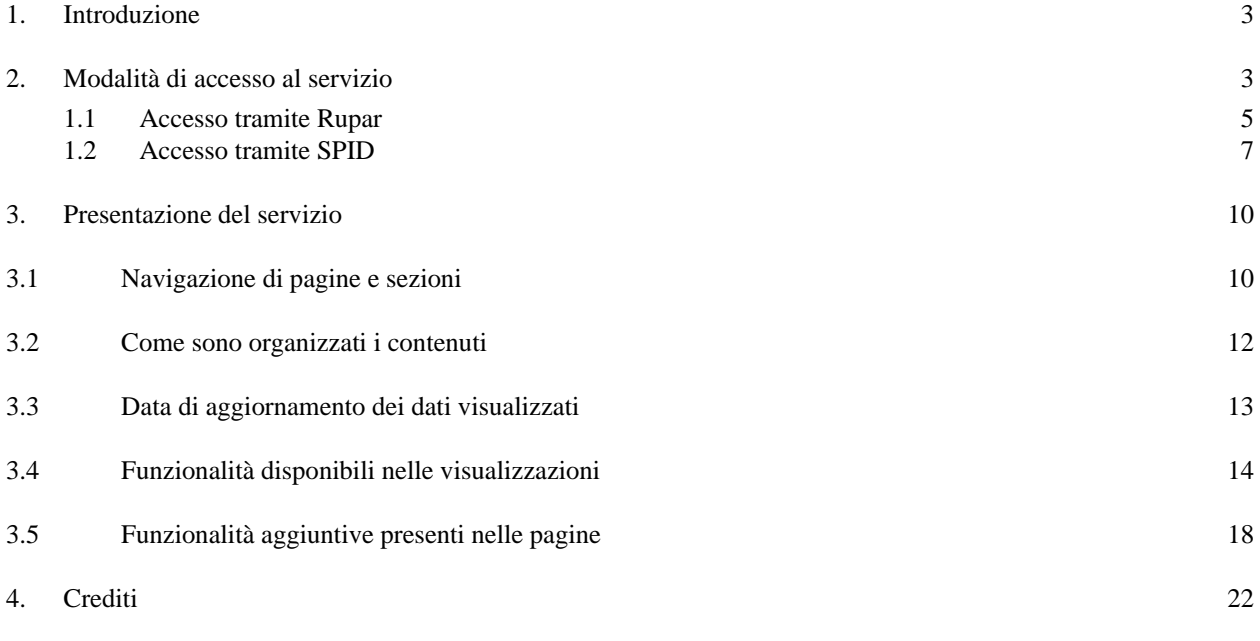

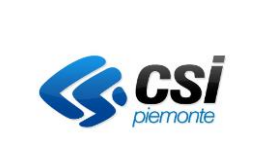

Specifica dei requisiti del sistema

#### <span id="page-2-0"></span>**1. Introduzione**

Lo scopo di questo documento è quello di offrire una breve guida all' Utente su come si accede e come si fruisce delle informazioni offerte dal Cruscotto di Monitoraggio MIP.

#### <span id="page-2-1"></span>**2. Modalità di accesso al servizio**

Il servizio è raggiungibile tramite il sito regionale relativo ai Servizi on line

[https://servizi.regione.piemonte.it/catalogo?cerca=&target\\_id%5b16%5d=16](https://servizi.regione.piemonte.it/catalogo?cerca=&target_id%5b16%5d=16)

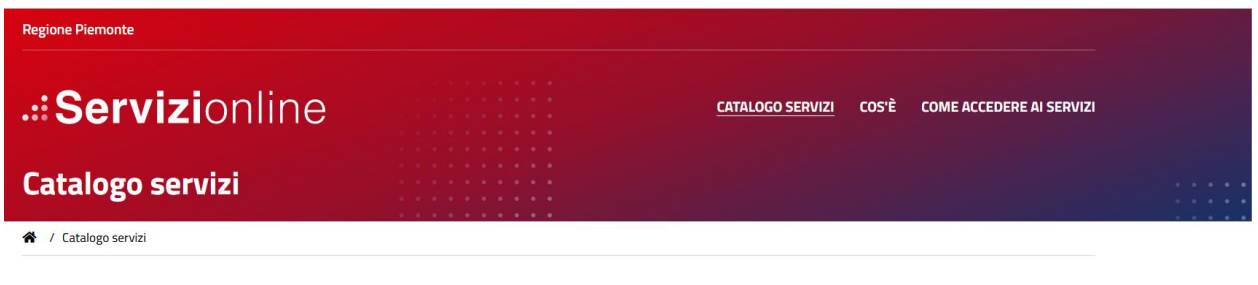

Pubblicato nella sezione riservata ai servizi rivolti ad Imprese e liberi professionisti, del tema Istruzione, Formazione e Lavoro

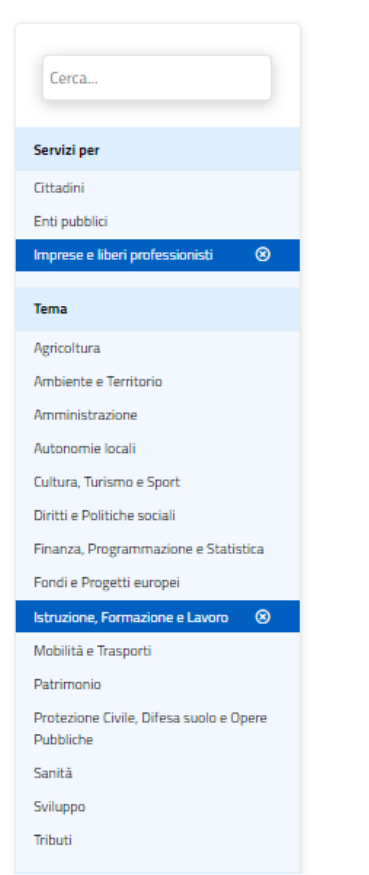

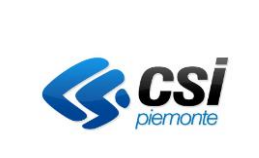

Specifica dei requisiti del sistema

Nel caso risulti poco pratico raggiungerlo da questa "strada", è possibile cercarlo tramite la "buca" di ricerca presente nella home page del sito (cercando: Monitoraggio MIP)

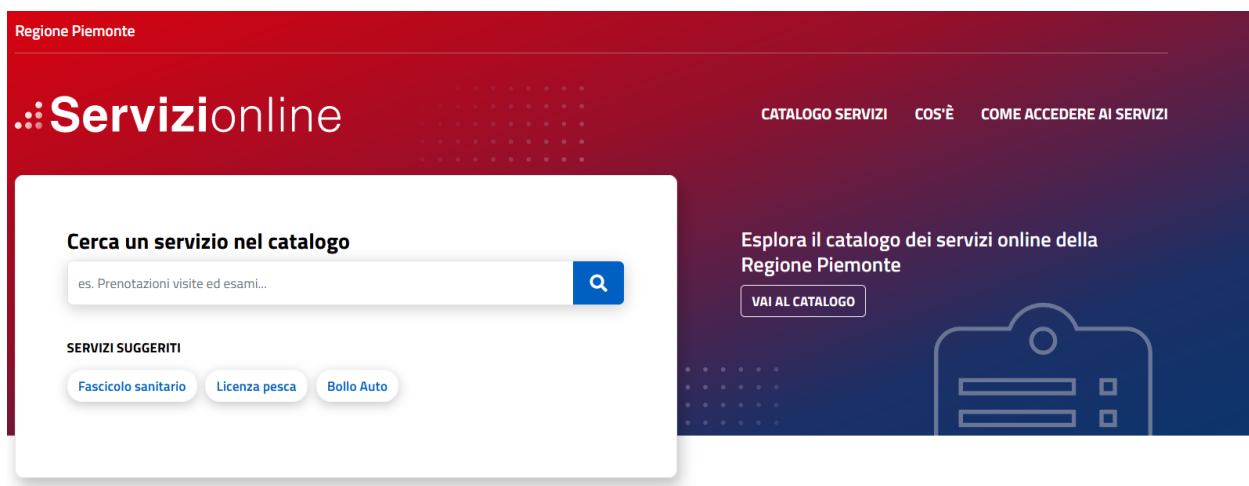

Il servizio per sua natura è di tipo riservato, per accedervi è necessario disporre di una delle seguenti tipologie di credenziali:

- o Credenziali RUPAR (tipicamente riservate alla platea degli Utenti appartenenti all' organizzazione della Regione Piemonte)
- o SPID (tipicamente riservata alla platea di altri Utenti appartenenti ad altre organizzazioni (Enti, Imprese, altri soggetti)

Tali tipologie di accesso sono rispettivamente utilizzabili tramite uno dei seguenti punti di accesso:

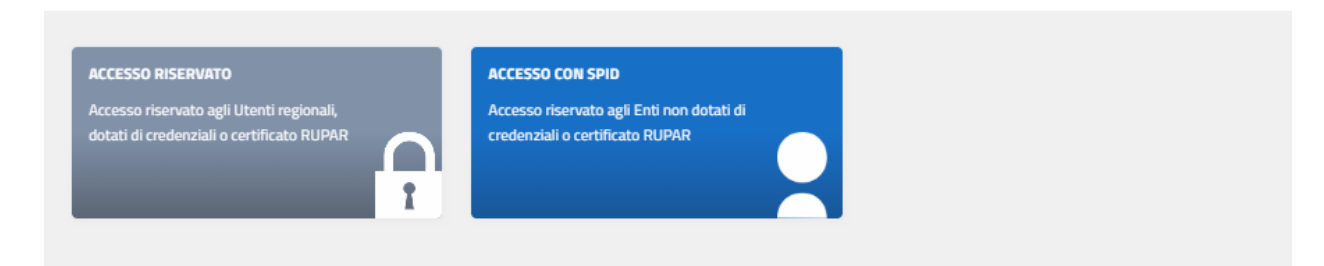

Le richieste di abilitazione al servizio sono governate dal gruppo di Assistenza regionale Istruzione, Formazione e lavoro (dipartimento DWH) contattabile tramite posta elettronica all' indirizzo indicato in fondo a questo documento.

Nei paragrafi successivi vengono descritti i percorsi di autenticazione ammessi.

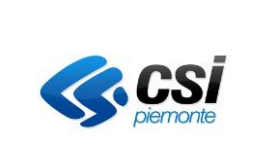

Specifica dei requisiti del sistema

#### <span id="page-4-0"></span>**1.1 Accesso tramite Rupar**

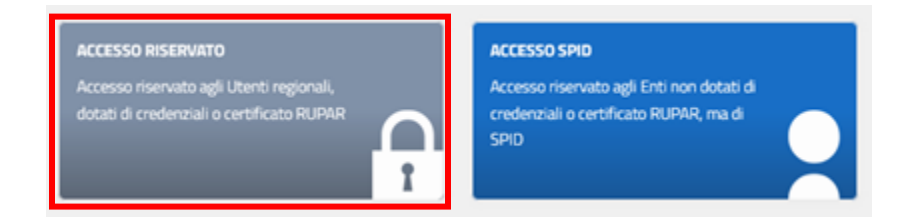

Cliccando su questo riquadro, viene proposta una finestra da cui procedere con l' accesso

## Area di autenticazione

#### Accesso tramite username e password

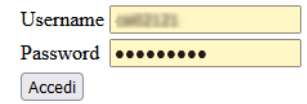

#### Accesso tramite username, password e PIN

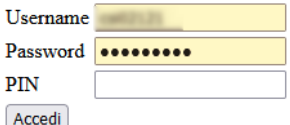

#### Accesso tramite certificato digitale o carta elettronica

Si prega di accertarsi che il certificato digitale sia configurato correttamente nel browser in uso. Solo in seguito cliccare il seguente pulsante Accedi. Accedi

 $\hfill\Box$  <br> Do not show this page for future logins

Accedere selezionando il proprio certificato digitale oppure tramite username e password RUPAR, personali (nel caso si riscontrino problemi in tal senso, consultare la pagina dedicata :

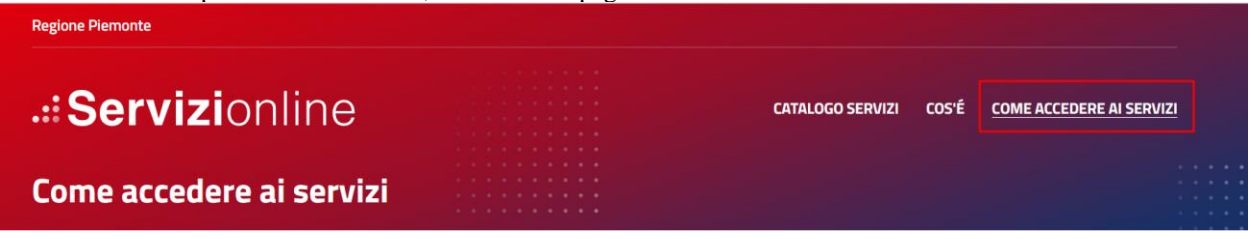

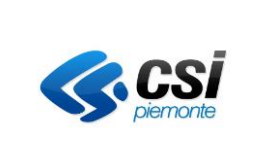

Specifica dei requisiti del sistema

In occasione del primo accesso comparirà una pagina simile a questa, dove è necessario accettare quanto indicato da Microsoft:

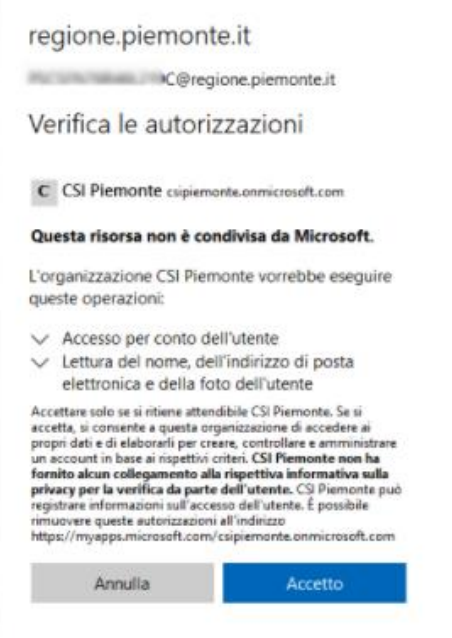

Superata questa fase, si raggiungerà il servizio Monitoraggio MIP

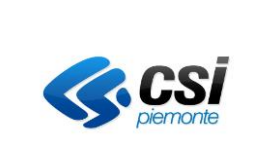

Specifica dei requisiti del sistema

#### <span id="page-6-0"></span>**1.2 Accesso tramite SPID**

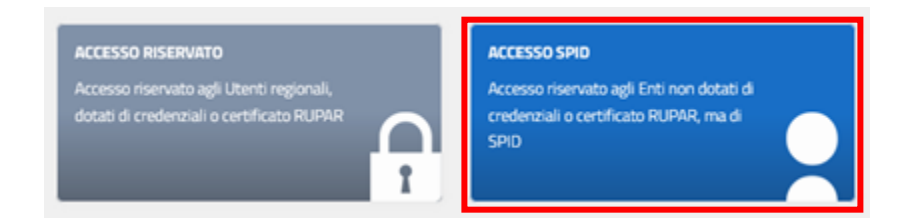

Confermare l' intenzione di utilizzare la propria identità digitale SPID, per entrare

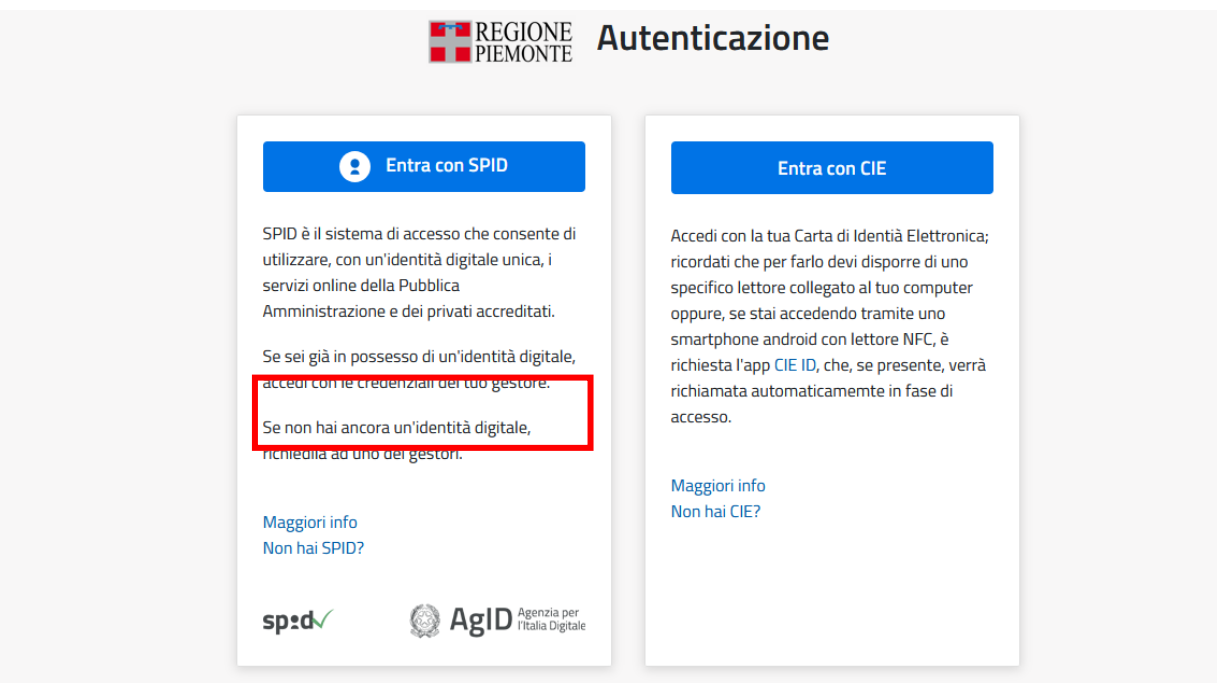

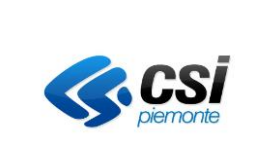

Specifica dei requisiti del sistema

Scegliere il proprio fornitore di identità digitale (ad esempio Poste Italiane)

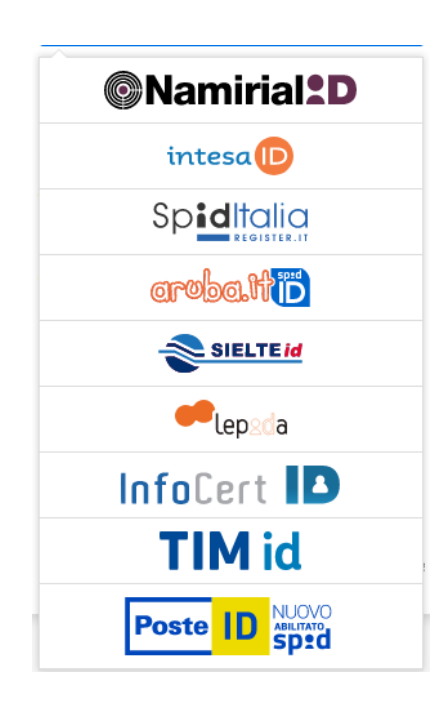

E procedere con l' effettiva autenticazione, per esempio inquadrando il QR Code offerto dal sistema con la propria app di autenticazione

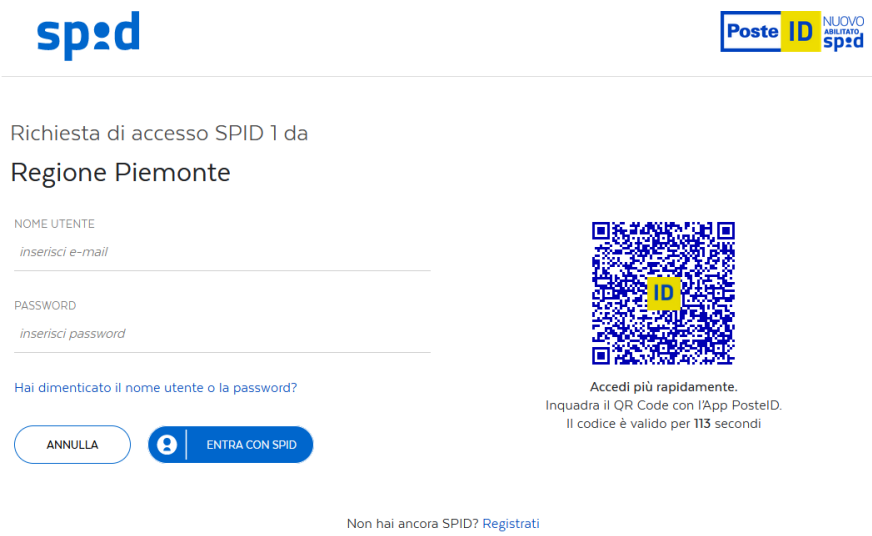

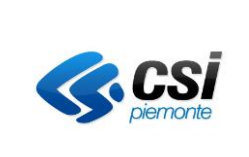

Specifica dei requisiti del sistema

Ultimo passaggio: acconsentire al trattamento di alcuni propri dati personali

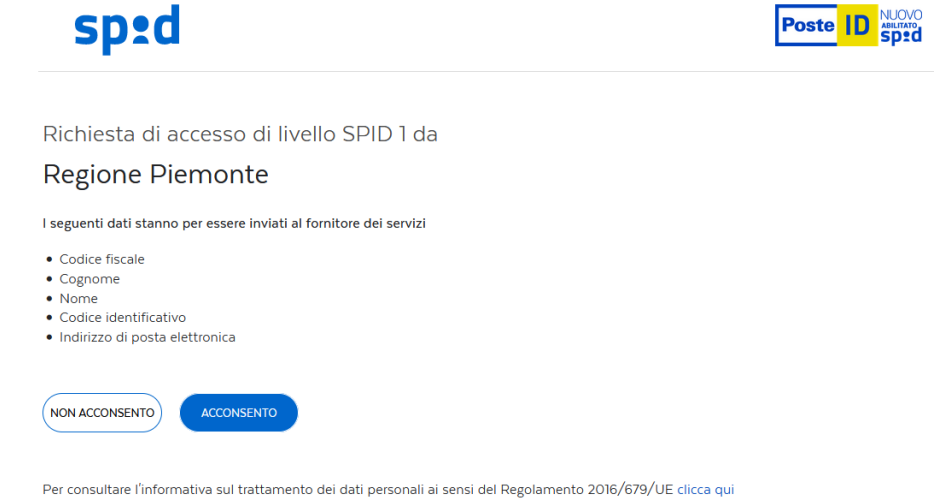

In occasione del primo accesso comparirà una pagina simile a questa, dove è necessario accettare quanto indicato da Microsoft:

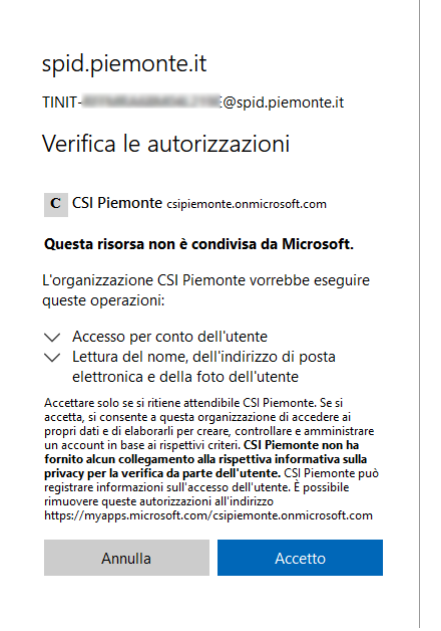

Superata questa fase, si raggiungerà il servizio Monitoraggio MIP

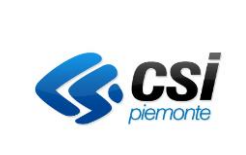

Specifica dei requisiti del sistema

#### <span id="page-9-0"></span>**3. Presentazione del servizio**

Il servizio è erogato tramite una piattaforma di natura Enterprise appartenente all' ecosistema Microsoft Power Platform chiamata Microsoft Power BI [\(https://powerbi.microsoft.com/it-it/what-is-power-bi/](https://powerbi.microsoft.com/it-it/what-is-power-bi/)).

#### <span id="page-9-1"></span>**3.1 Navigazione di pagine e sezioni**

I contenuti del servizio sono navigabili tramite il menù presente sulla sinistra dell'applicazione:

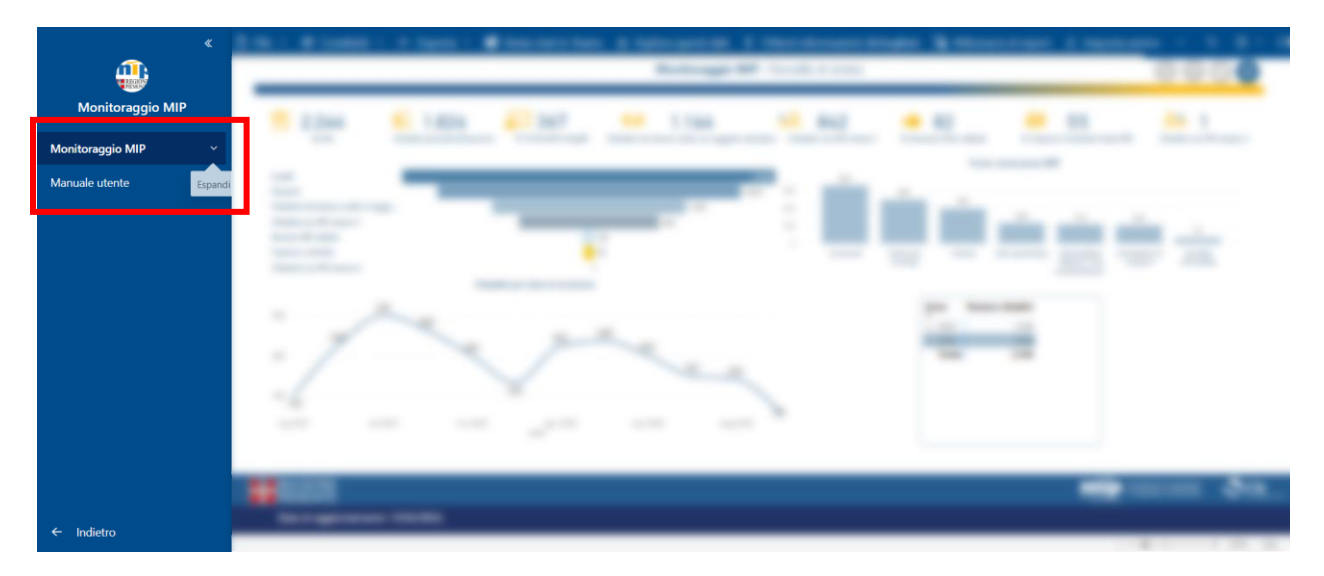

Cliccando sul menù a tendina si aprono i le pagine del report.

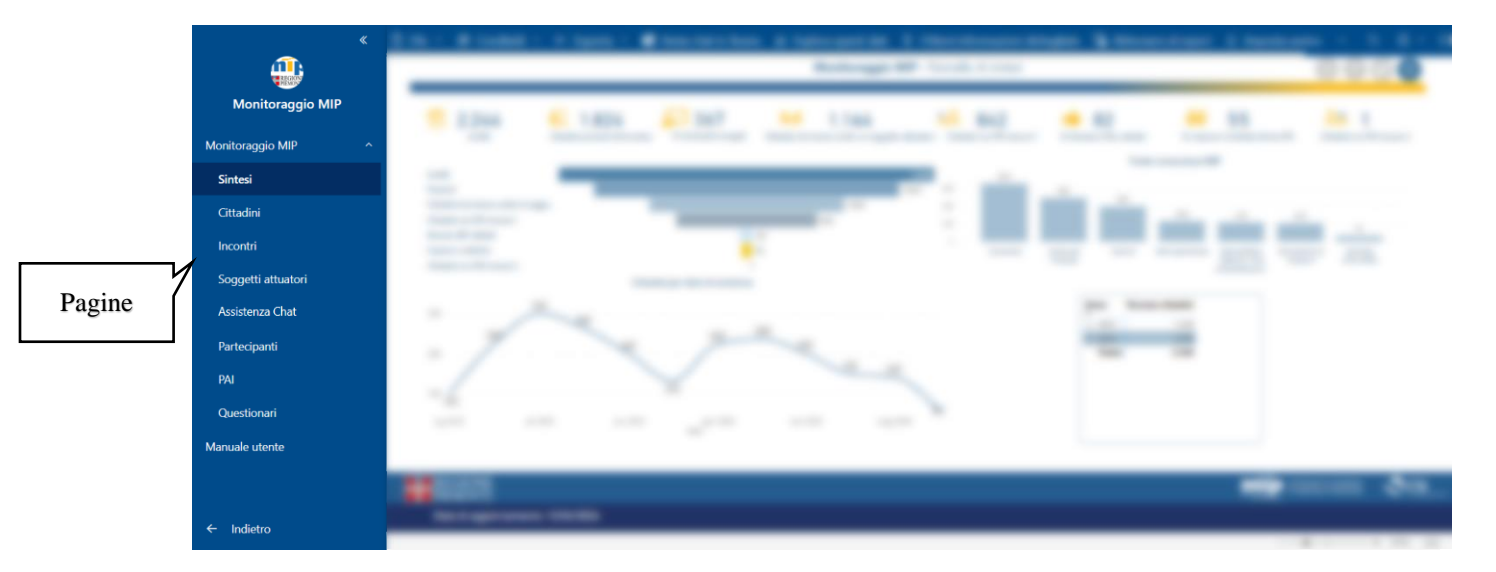

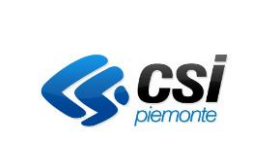

Specifica dei requisiti del sistema

L'ultima sezione del menù permette all'Utente di scaricare questo manuale operativo:

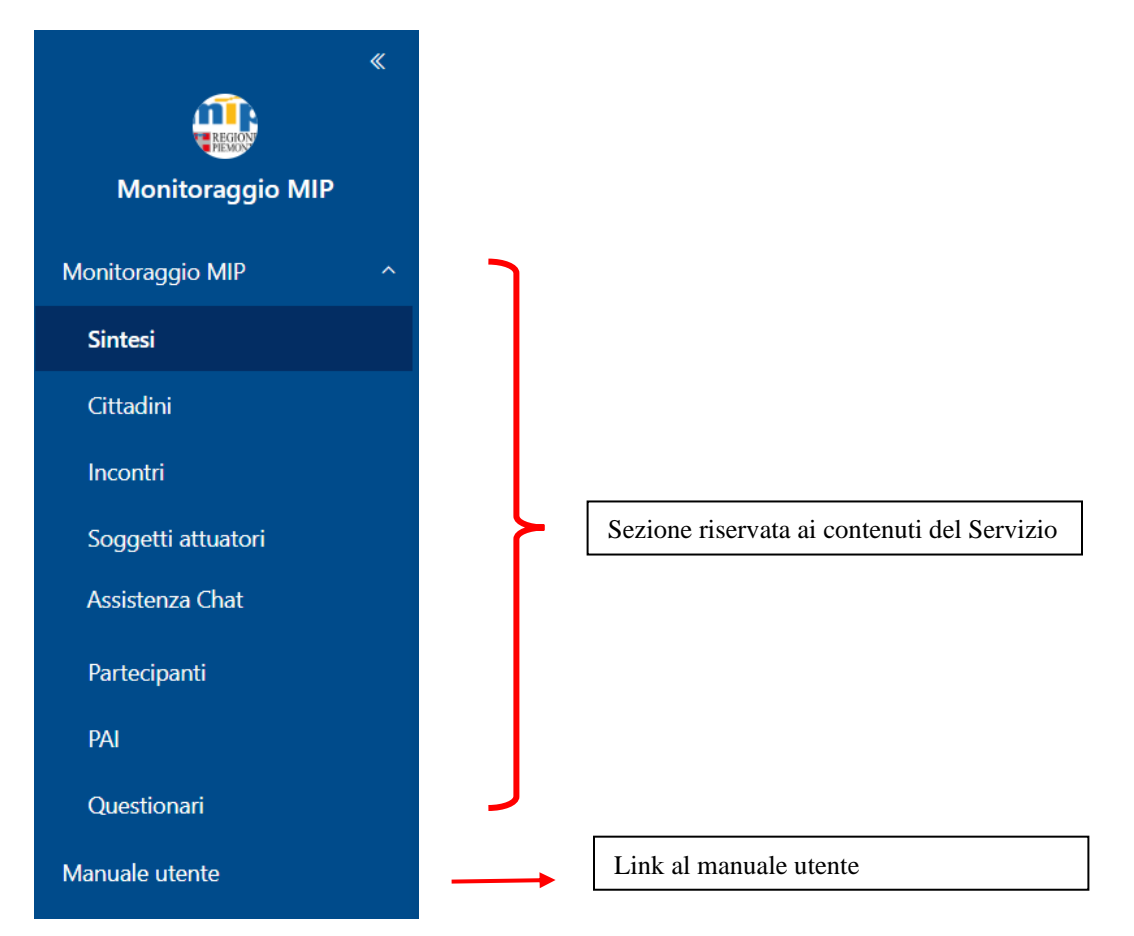

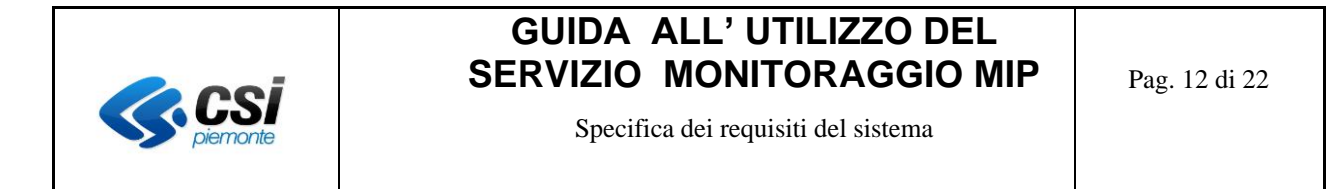

#### <span id="page-11-0"></span>**3.2 Come sono organizzati i contenuti**

Seppur generalmente la navigazione dei contenuti avvenga tramite il pannello presente sulla sinistra dell'applicazione, alcune sezioni possono disporre di una doppia vista:

#### *Dati di sintesi Dati di dettaglio*

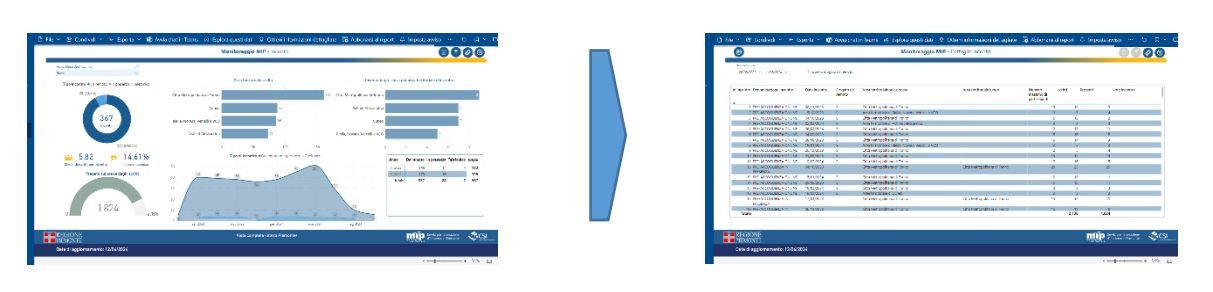

**Specificatamente**, per le pagine *Incontri* e *Questionari*, un'ulteriore pagina contenente il dettaglio è raggiungibile

cliccando sul bottone

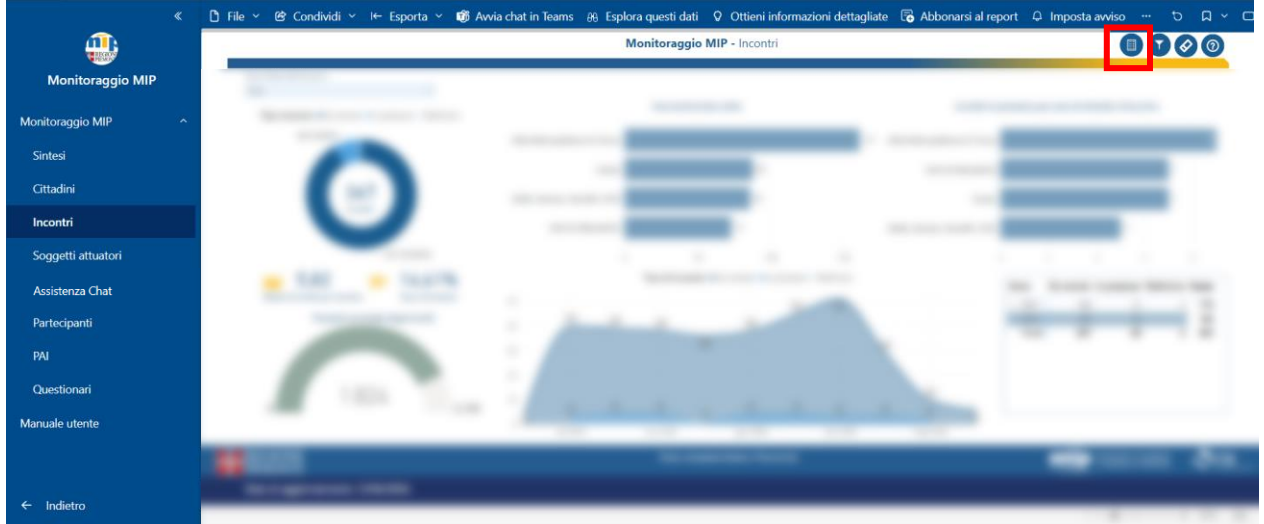

Una volta aperta la pagina di dettaglio è possibile tornare alla pagina principale tramite il pulsante in alto a sinistra

 $\bigcirc$ 

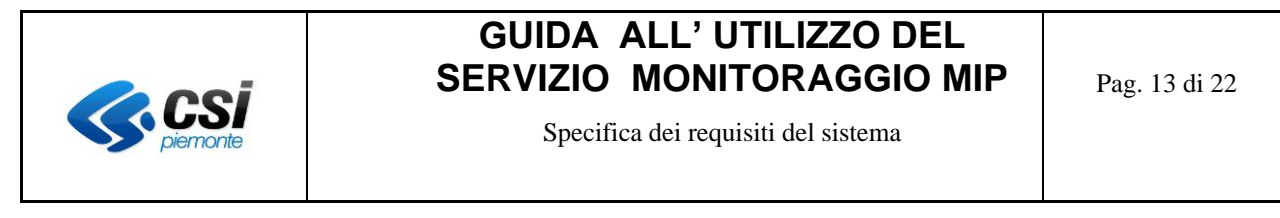

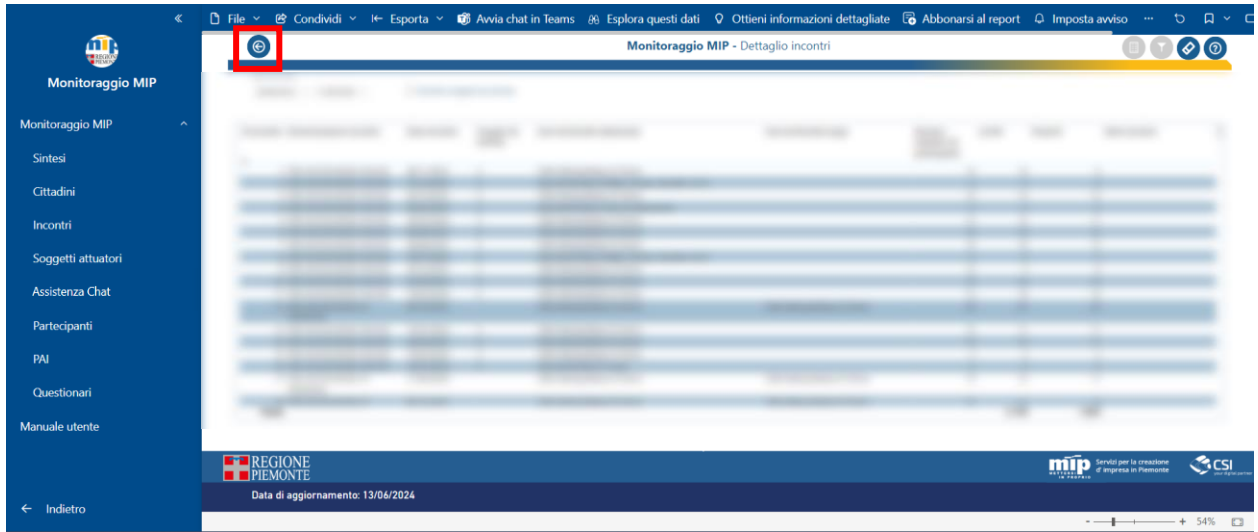

#### <span id="page-12-0"></span>**3.3 Data di aggiornamento dei dati visualizzati**

In ogni pagina del servizio sono presenti informazioni che indicano gli aggiornamenti dei dati offerti dal Servizio.

 $\langle \mathbf{H}^{\dagger} \rangle$  $Q$  Cerca  $\xi_{\rm Q}^{\rm P_{\rm S}}$ Monitoraggio MIP  $\overline{a}$  $\downarrow$ **O** Avvia chat in Te  $Q$  Otti  $\overline{\mathbf{a}}$  Abb AA Esplora questi dati i al renor  $\Omega$  $\mathbf{m}$ **Monitoraggio MI** 3a? 1.14 m **Barris Ball**  $\equiv$ **Monitoraggio MIF** Sintesi Cittadir Incontr Soggetti attuatori Assistenza Chat PAI Questionari Manuale utente **MIP** Servizi per la cre **OSSI** .: 12/06/2024 Data di Indietro  $54\%$   $\square$ 

Nello specifico *la data di aggiornamento del dato online* è visibile in alto a sinistra:

E *la data in cui i sistemi di back end hanno interrogato i Data mart di MIP per recuperare le informazioni poi esposte nel servizio online* è visibile in basso a sinistra.

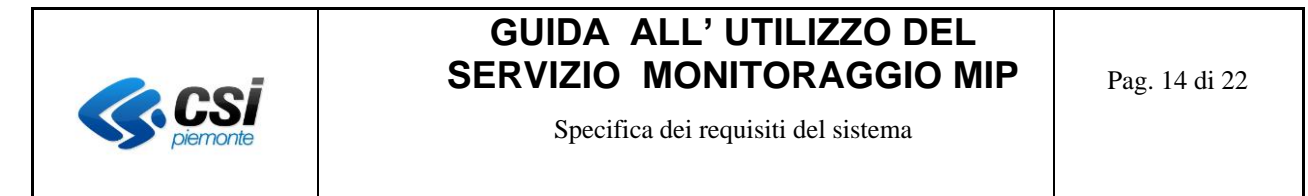

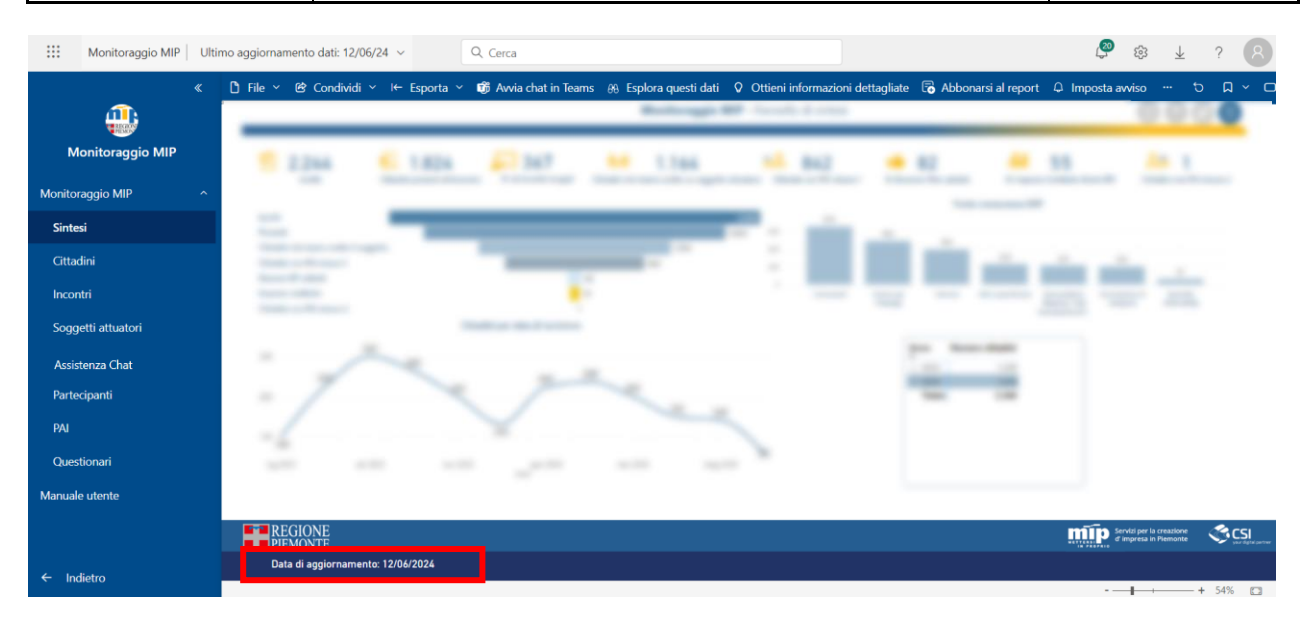

#### <span id="page-13-0"></span>**3.4 Funzionalità disponibili nelle visualizzazioni**

Alcune visualizzazioni presenti in queste pagine sono inoltre dotate di funzioni aggiuntive<sup>1</sup> (raggiungibili con un semplice "sorvolo" con il mouse dell' angolo in alto a destra di ogni visualizzazione, o cliccando nel perimetro della visualizzazione di proprio interesse) :

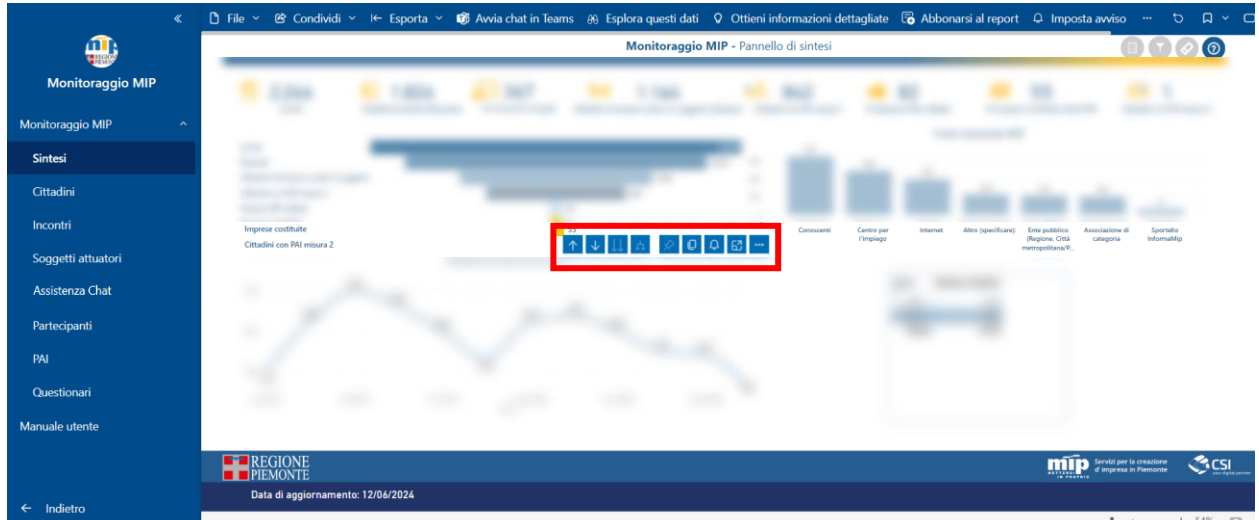

<sup>1</sup> Ogni funzionalità aggiuntiva è disponibile solo ove appropriato

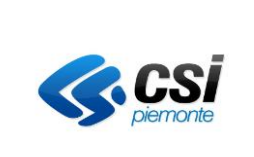

Specifica dei requisiti del sistema

Di seguito le principali funzionalità disponibili (ove previste) :

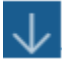

attiva la funzione di drill down sul grafico (una volta abilitato, il drill down potrà essere effettuato cliccando direttamente su una categoria del grafico)

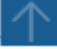

drill up (permette di passare da un livello inferiore di una gerarchia al suo livello superiore)

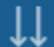

I

espandi il livello successivo di una gerarchia

espandi tutti i livelli della gerarchia (nel caso la gerarchia sia composta da più di 2 livelli)

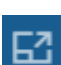

modalità messa a fuoco (ingrandisce la visualizzazione "a pieno schermo")

 $\mathcal{E}$ 

 $\left\langle \right\rangle$ 

- apre un menù con diverse opzioni, tra cui la possibilità **di esportare i dati della visualizzazione**, in formato Microsoft ® Excel o in formato csv; oppure passare da ad una visualizzazione grafica ad una visualizzazione tabellare)
- **图 Condividi**
- Q Imposta avviso
- C<sup>®</sup> Aggiungi un commento
- க Esporta dati
- Mostra come tabella 园
- In evidenza D
- Q Ottieni informazioni dettagliate
- $\frac{7}{4}$ Ordinamento decrescente
- Ordinamento crescente ✓ ∯l

Ordina per

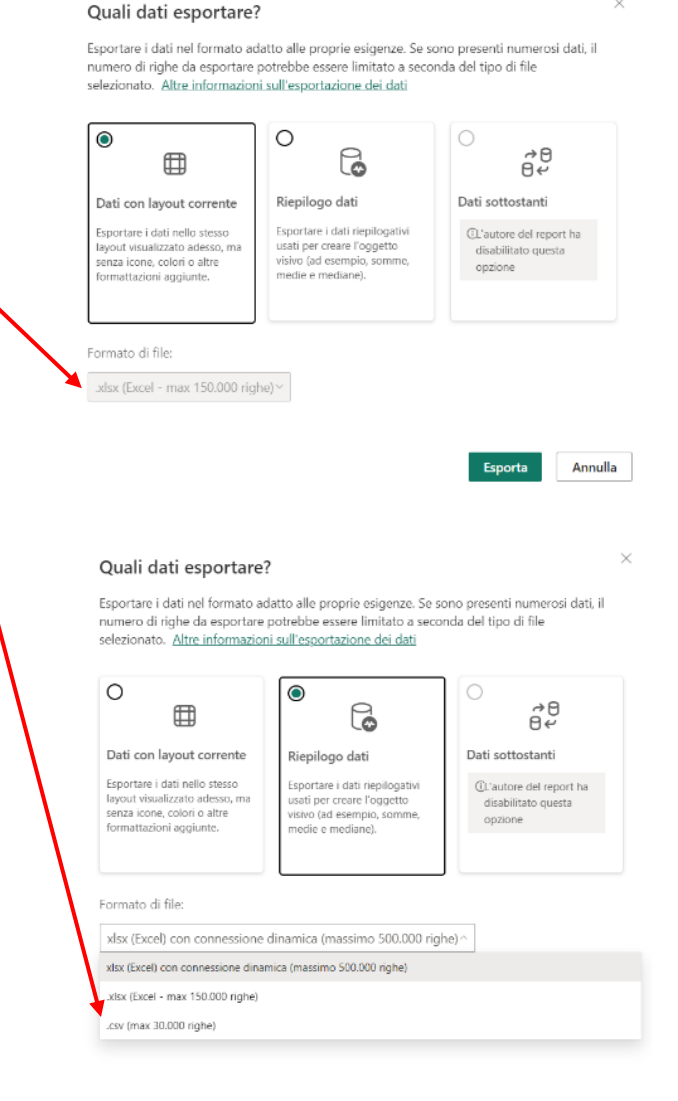

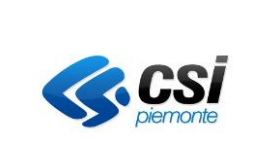

Specifica dei requisiti del sistema

Discorso a parte invece per quanto riguarda le liste di dettaglio relative ai partecipanti e agli incontri.

Trattandosi di oggetti in grado di elencare righe di dettaglio, inquanto tale è possibile ordinarne il contenuto a proprio piacimento cliccando con il tasto sinistro del mouse sull' intestazione di qualunque colonna disponibile:

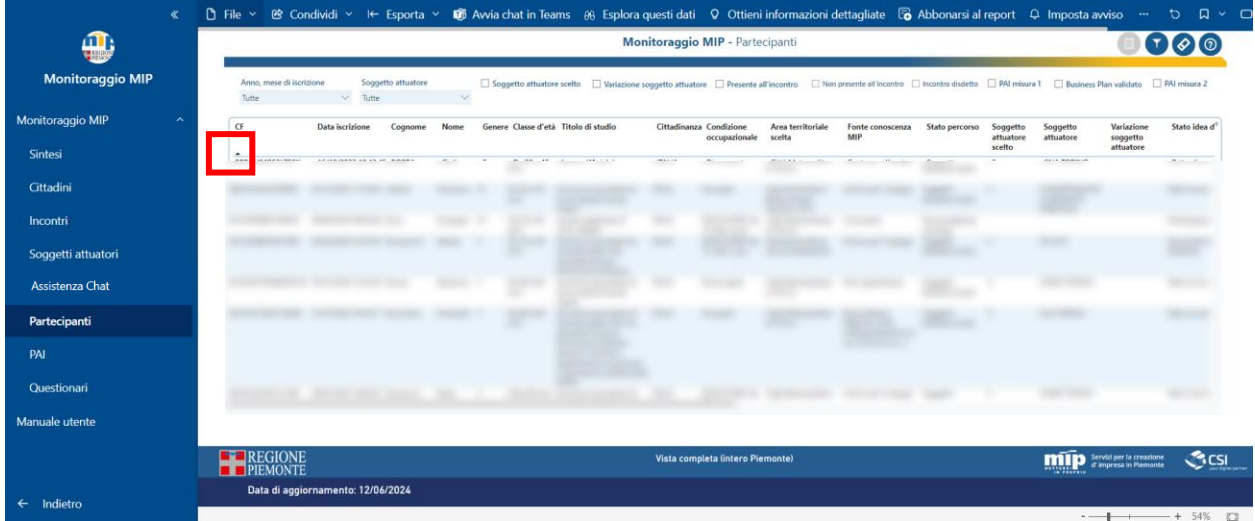

Un solo click imposterà un ordinamento crescente

Un secondo click invertirà l' ordinamento da crescente a decrescente (o viceversa)

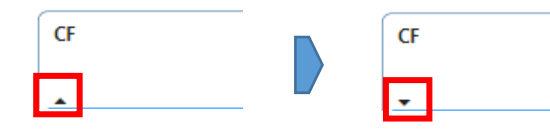

Nel caso si voglia applicare un ordinamento composto da **più di una colonna**, è sufficiente selezionare tutte le colonne interessate con il tasto sinistro del mouse, mantenendo premuto il tasto "Shift" della propria tastiera :

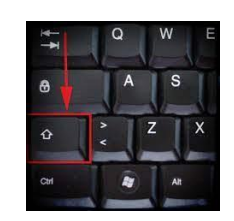

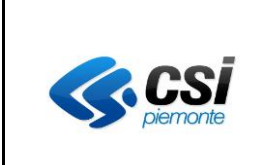

Specifica dei requisiti del sistema

Pag. 17 di 22

Tutte le colonne sulle quali è applicato un ordinamento oltre ad individuarsi grazie alle icone indicate in precedenza, sono individuabili anche cliccando sulla voce "Ordina per" presente tra le opzioni presenti nell' angolo in alto a destra dell' elenco :

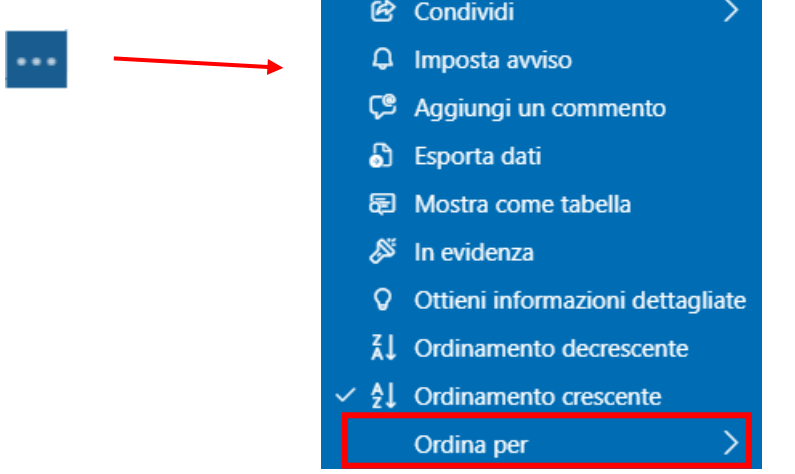

Inoltre tutti gli oggetti visuali (grafici) presenti nelle pagine di questo servizio sono dotati di una funzione descrittiva (tool tip o descrizione comando) che in alcuni casi visualizzano informazioni aggiuntive rispetto a quanto già visualizzato dall' oggetto grafico.

E' sufficiente "sorvolare" specifiche porzioni di ogni visualizzazione per visualizzare queste informazioni aggiuntive…

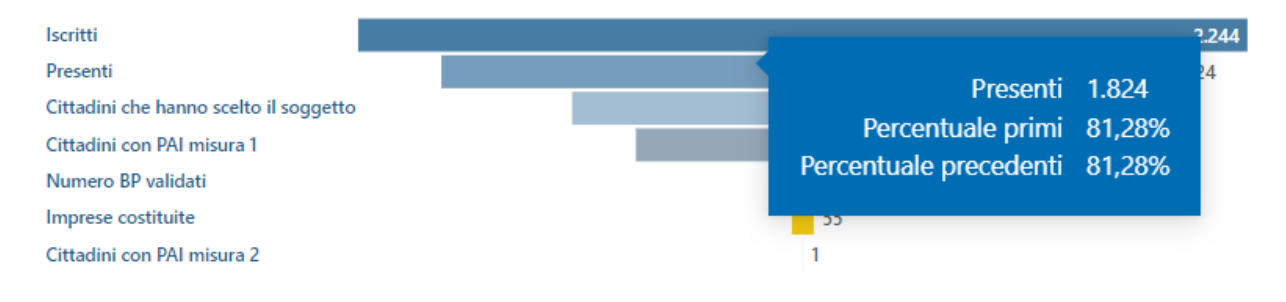

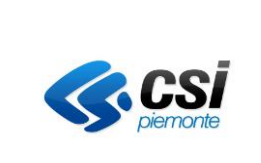

Specifica dei requisiti del sistema

## <span id="page-17-0"></span>**3.5 Funzionalità aggiuntive presenti nelle pagine**

Tutte le pagine del servizio sono inoltre dotate di un "Help" di pagina, invocabile cliccando sull' icona "?", presente in alto a destra.

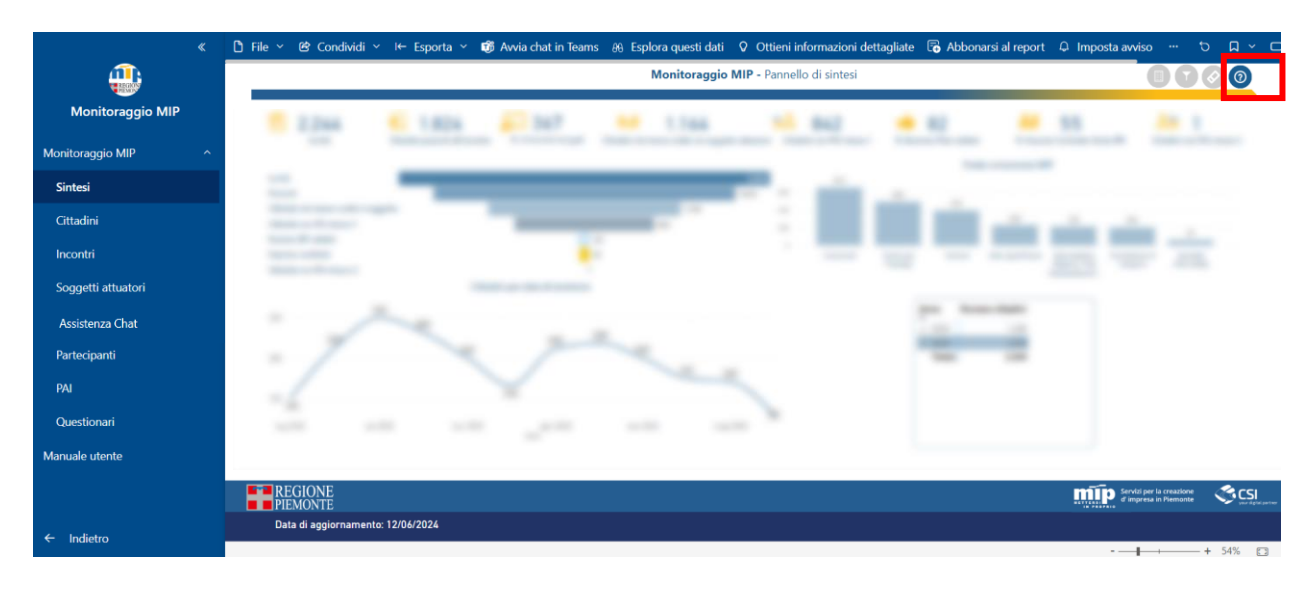

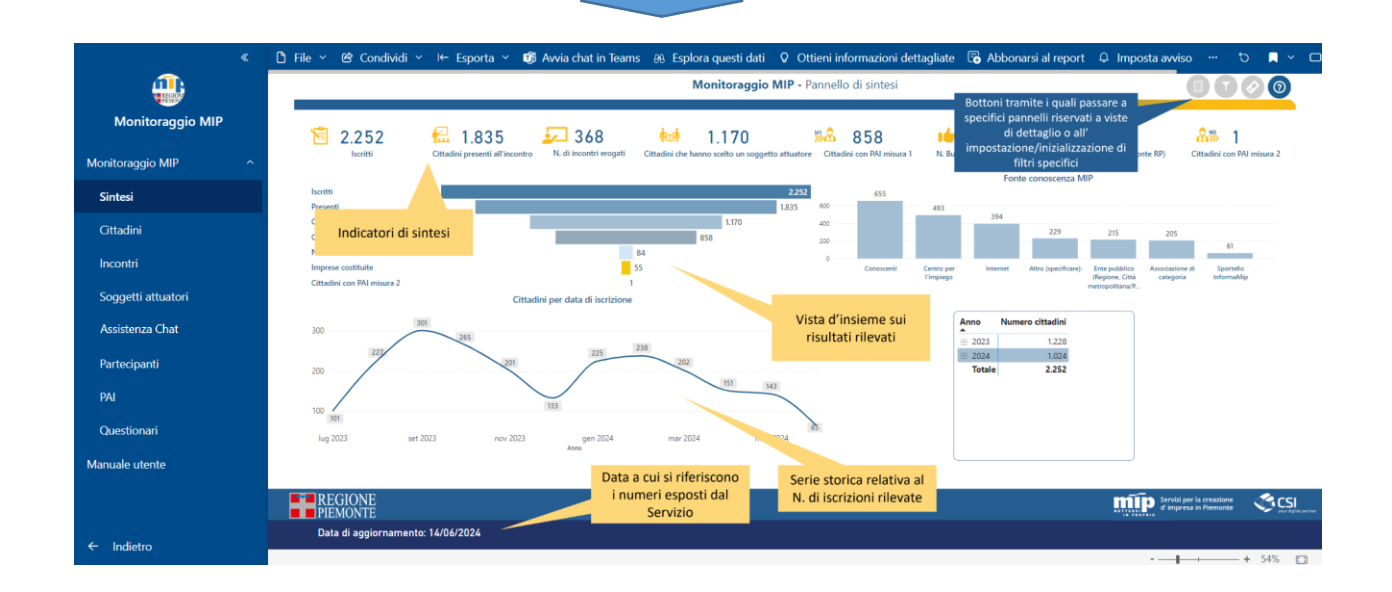

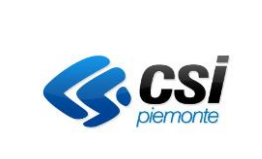

Specifica dei requisiti del sistema

**Specificatamente**, per la pagina *Cittadini*, è possibile visualizzare i dati relativi alle informazioni anagrafiche e alle competenze tramite i pulsanti in alto a destra:

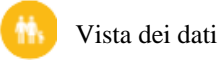

Vista dei dati anagrafici

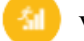

Vista dei dati di competenza

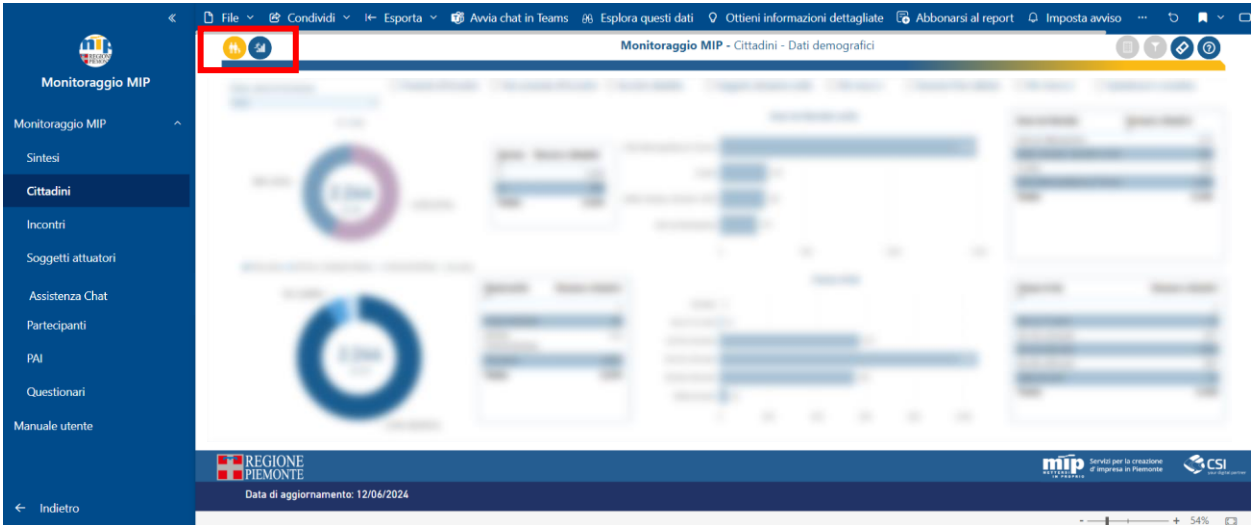

Alcune pagine sono dotate di funzioni aggiuntive presenti nei pulsanti in alto destra.

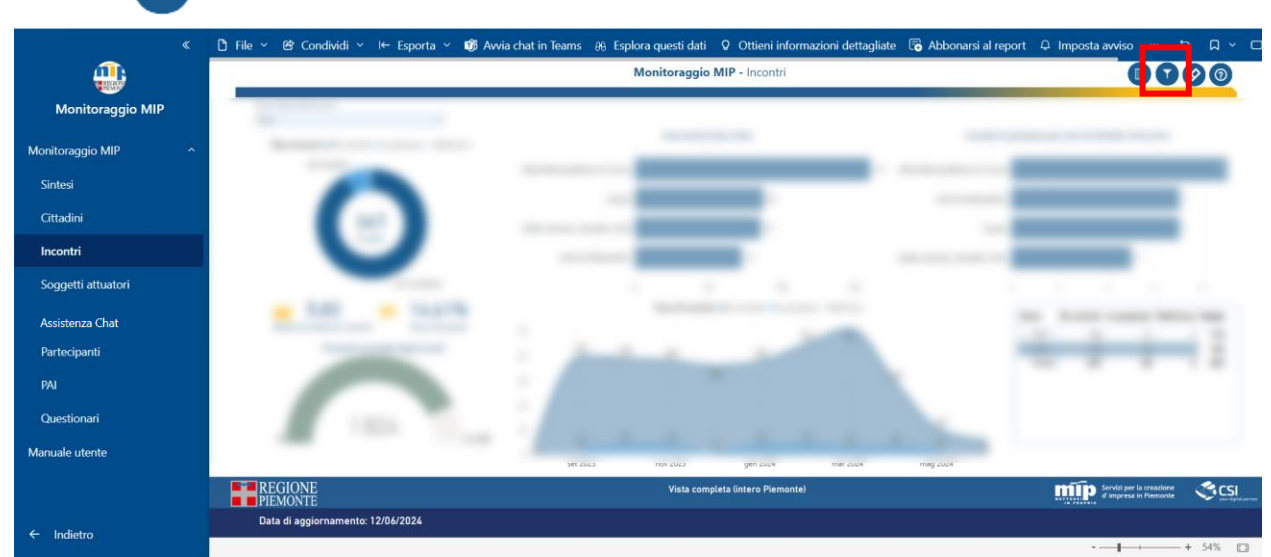

Il pulsante **permette di aprire la finestra dei filtri (ove disponibili)** 

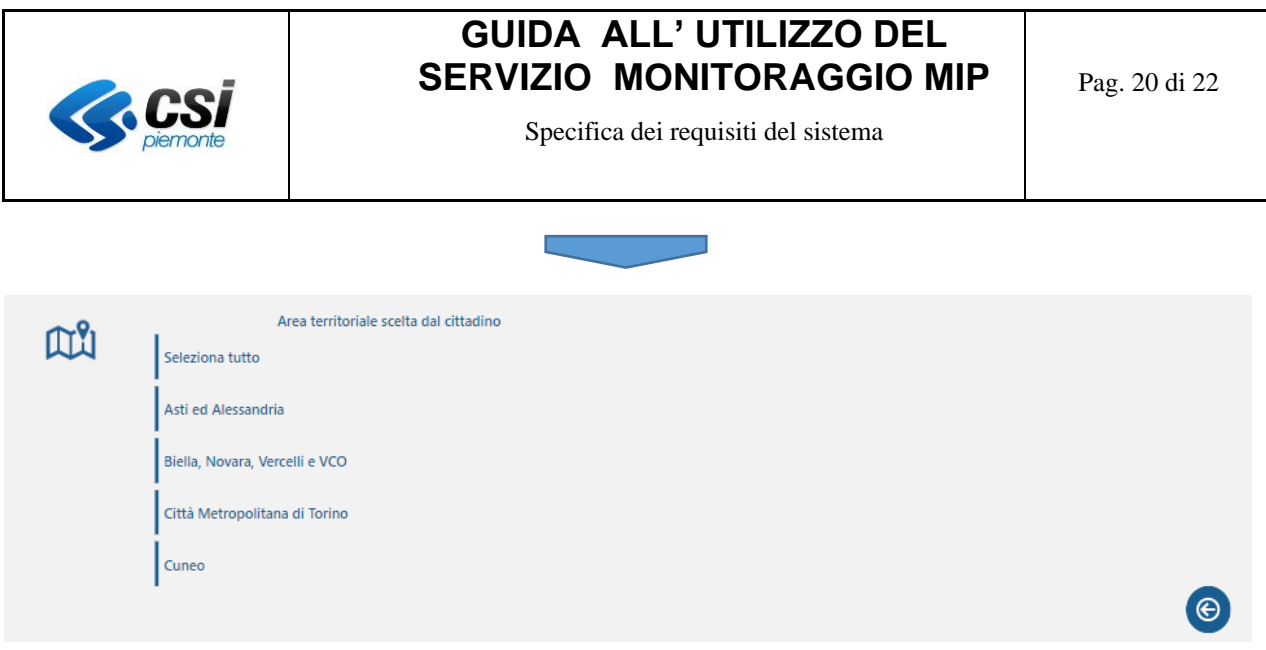

 $\bigcirc$ Una volta aperti i filtri è possibile chiuderli tramite il pulsante in basso a destra della finestra dei filtri

Nel caso specifico dei filtri territoriali, al fondo della pagina è disponibile il riepilogo dei filtri applicati.

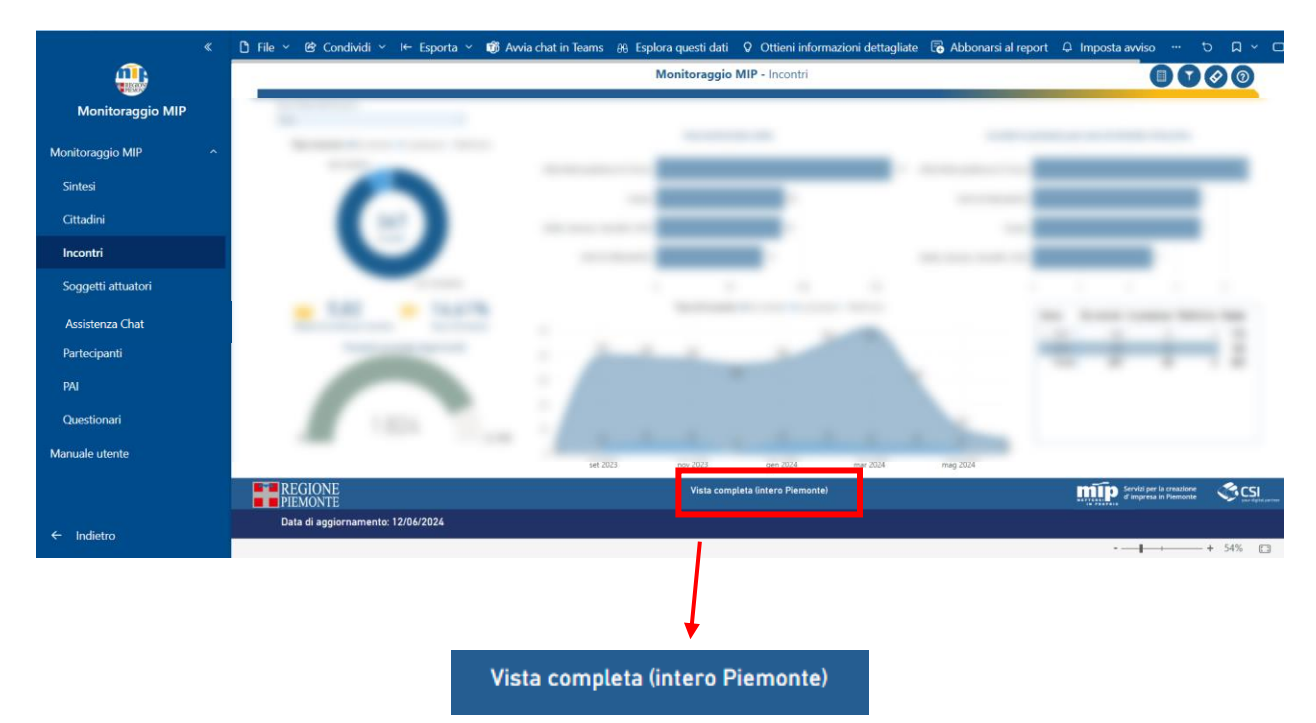

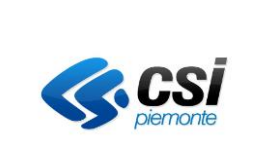

Specifica dei requisiti del sistema

Altri filtri possono essere disponibili nelle varie pagine e sono sempre posizionati in alto

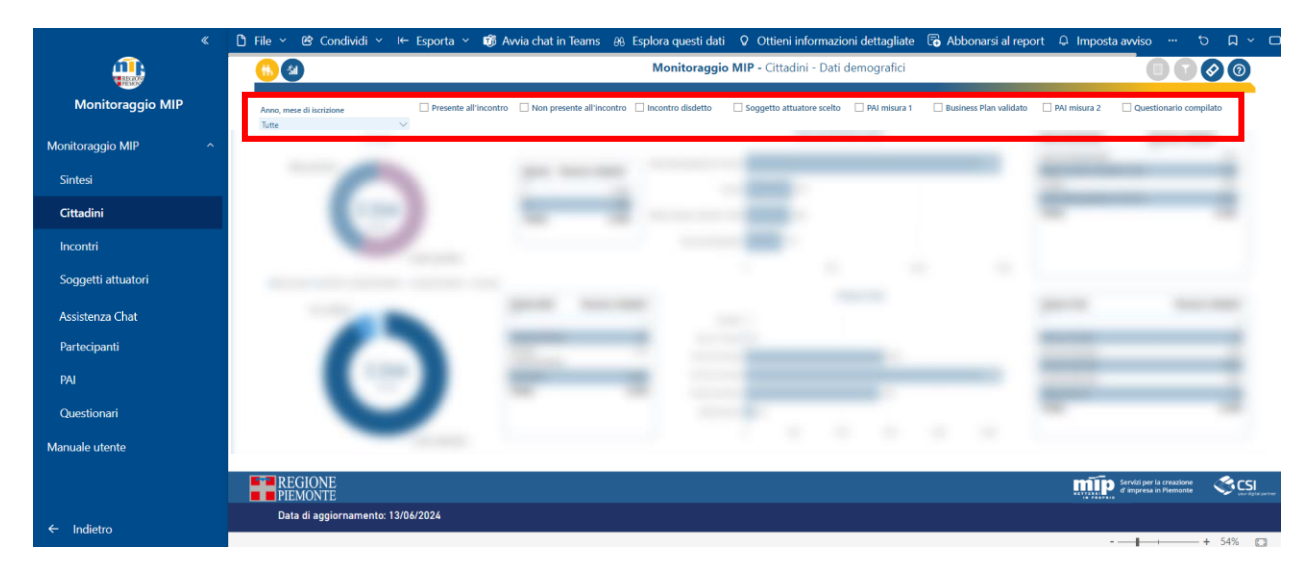

Per eliminare tutti i filtri applicati è necessario cliccare sul pulsante  $\diamond$ 

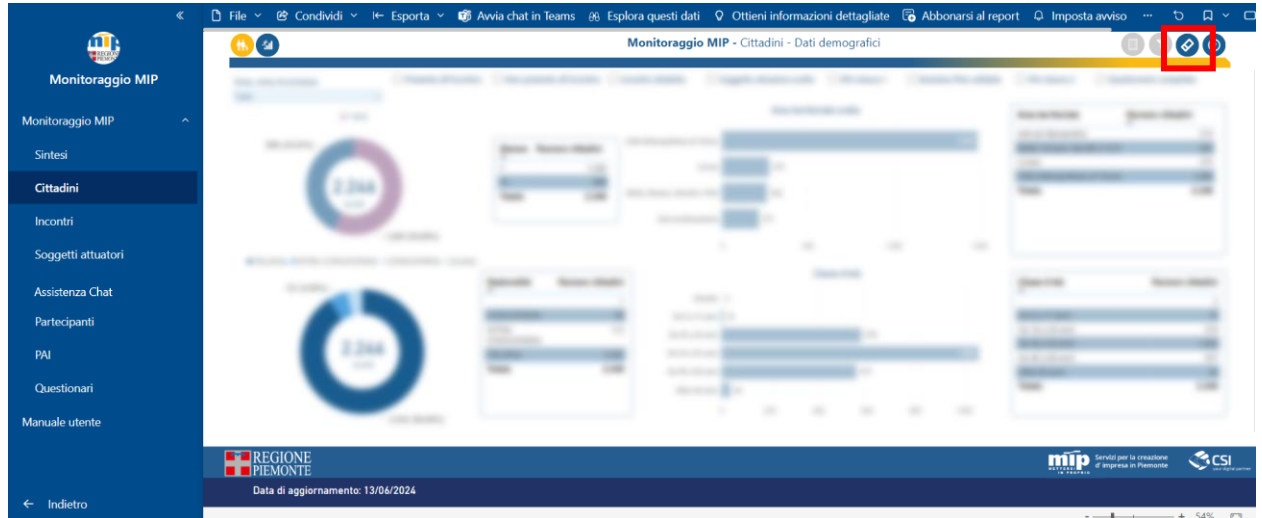

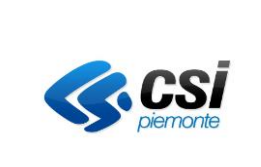

Specifica dei requisiti del sistema

#### <span id="page-21-0"></span>**4. Crediti**

Il Servizio è stato realizzato dal Consorzio CSI Piemonte su mandato del Settore Politiche del Lavoro della Direzione ISTRUZIONE, FORMAZIONE E LAVORO della Regione Piemonte.

Per informazioni in merito è possibile contattare direttamente il team di assistenza, tramite l' indirizzo di posta elettronic[a assistenza.dw-flai@csi.it](mailto:assistenza.dw-flai@csi.it)